**Oracle® Ethernet Switch ML2 Mechanism Driver for OpenStack Neutron Installation Guide**

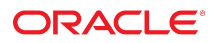

**Part No: E64527-01** June 2015

#### **Part No: E64527-01**

Copyright © 2015, Oracle and/or its affiliates. All rights reserved.

This software and related documentation are provided under a license agreement containing restrictions on use and disclosure and are protected by intellectual property laws. Except as expressly permitted in your license agreement or allowed by law, you may not use, copy, reproduce, translate, broadcast, modify, license, transmit, distribute, exhibit, perform, publish, or display any part, in any form, or by any means. Reverse engineering, disassembly, or decompilation of this software, unless required by law for interoperability, is prohibited.

The information contained herein is subject to change without notice and is not warranted to be error-free. If you find any errors, please report them to us in writing.

If this is software or related documentation that is delivered to the U.S. Government or anyone licensing it on behalf of the U.S. Government, then the following notice is applicable:

U.S. GOVERNMENT END USERS. Oracle programs, including any operating system, integrated software, any programs installed on the hardware, and/or documentation, delivered<br>to U.S. Government end users are "commercial computer such, use, duplication, disclosure, modification, and adaptation of the programs, including any operating system, integrated software, any programs installed on the hardware, and/or<br>documentation, shall be subject to licen

This software or hardware is developed for general use in a variety of information management applications. It is not developed or intended for use in any inherently dangerous applications, including applications that may create a risk of personal injury. If you use this software or hardware in dangerous applications, then you shall be responsible to take all appropriate fail-safe, backup, redundancy, and other measures to ensure its safe use. Oracle Corporation and its affiliates disclaim any liability for any damages caused by use of this software or hardware in dangerous applications.

Oracle and Java are registered trademarks of Oracle and/or its affiliates. Other names may be trademarks of their respective owners.

Intel and Intel Xeon are trademarks or registered trademarks of Intel Corporation. All SPARC trademarks are used under license and are trademarks or registered trademarks of SPARC International, Inc. AMD, Opteron, the AMD logo, and the AMD Opteron logo are trademarks or registered trademarks of Advanced Micro Devices. UNIX is a registered trademark of The Open Group.

This software or hardware and documentation may provide access to or information about content, products, and services from third parties. Oracle Corporation and its affiliates are not responsible for and expressly disclaim all warranties of any kind with respect to third-party content, products, and services unless otherwise set forth in an applicable agreement between you and Oracle. Oracle Corporation and its affiliates will not be responsible for any loss, costs, or damages incurred due to your access to or use of third-party content, products, or services, except as set forth in an applicable agreement between you and Oracle.

#### **Documentation Accessibility**

For information about Oracle's commitment to accessibility, visit the Oracle Accessibility Program website at <http://www.oracle.com/pls/topic/lookup?ctx=acc&id=docacc>.

#### **Access to Oracle Support**

Oracle customers that have purchased support have access to electronic support through My Oracle Support. For information, visit [http://www.oracle.com/pls/topic/lookup?](http://www.oracle.com/pls/topic/lookup?ctx=acc&id=info) [ctx=acc&id=info](http://www.oracle.com/pls/topic/lookup?ctx=acc&id=info) or visit <http://www.oracle.com/pls/topic/lookup?ctx=acc&id=trs> if you are hearing impaired.

#### **Référence: E64527-01**

Copyright © 2015, Oracle et/ou ses affiliés. Tous droits réservés.

Ce logiciel et la documentation qui l'accompagne sont protégés par les lois sur la propriété intellectuelle. Ils sont concédés sous licence et soumis à des restrictions d'utilisation et de divulgation. Sauf stipulation expresse de votre contrat de licence ou de la loi, vous ne pouvez pas copier, reproduire, traduire, diffuser, modifier, breveter, transmettre, distribuer, exposer, exécuter, publier ou afficher le logiciel, même partiellement, sous quelque forme et par quelque procédé que ce soit. Par ailleurs, il est interdit de procéder à toute ingénierie inverse du logiciel, de le désassembler ou de le décompiler, excepté à des fins d'interopérabilité avec des logiciels tiers ou tel que prescrit par la loi.

Les informations fournies dans ce document sont susceptibles de modification sans préavis. Par ailleurs, Oracle Corporation ne garantit pas qu'elles soient exemptes d'erreurs et vous invite, le cas échéant, à lui en faire part par écrit.

Si ce logiciel, ou la documentation qui l'accompagne, est concédé sous licence au Gouvernement des Etats-Unis, ou à toute entité qui délivre la licence de ce logiciel ou l'utilise pour le compte du Gouvernement des Etats-Unis, la notice suivante s'applique:

U.S. GOVERNMENT END USERS. Oracle programs, including any operating system, integrated software, any programs installed on the hardware, and/or documentation, delivered<br>to U.S. Government end users are "commercial computer such, use, duplication, disclosure, modification, and adaptation of the programs, including any operating system, integrated software, any programs installed on the hardware, and/or documentation, shall be subject to license terms and license restrictions applicable to the programs. No other rights are granted to the U.S. Government.

Ce logiciel ou matériel a été développé pour un usage général dans le cadre d'applications de gestion des informations. Ce logiciel ou matériel n'est pas conçu ni n'est destiné à être utilisé dans des applications à risque, notamment dans des applications pouvant causer des dommages corporels. Si vous utilisez ce logiciel ou matériel dans le cadre d' applications dangereuses, il est de votre responsabilité de prendre toutes les mesures de secours, de sauvegarde, de redondance et autres mesures nécessaires à son utilisation dans des conditions optimales de sécurité. Oracle Corporation et ses affiliés déclinent toute responsabilité quant aux dommages causés par l'utilisation de ce logiciel ou matériel pour ce type d'applications.

Oracle et Java sont des marques déposées d'Oracle Corporation et/ou de ses affiliés. Tout autre nom mentionné peut correspondre à des marques appartenant à d'autres propriétaires qu'Oracle.

Intel et Intel Xeon sont des marques ou des marques déposées d'Intel Corporation. Toutes les marques SPARC sont utilisées sous licence et sont des marques ou des marques déposées de SPARC International, Inc. AMD, Opteron, le logo AMD et le logo AMD Opteron sont des marques ou des marques déposées d'Advanced Micro Devices. UNIX est une marque déposée d'The Open Group.

Ce logiciel ou matériel et la documentation qui l'accompagne peuvent fournir des informations ou des liens donnant accès à des contenus, des produits et des services émanant de tiers. Oracle Corporation et ses affiliés déclinent toute responsabilité ou garantie expresse quant aux contenus, produits ou services émanant de tiers, sauf mention contraire stipulée dans un contrat entre vous et Oracle. En aucun cas, Oracle Corporation et ses affiliés ne sauraient être tenus pour responsables des pertes subies, des coûts occasionnés ou des dommages causés par l'accès à des contenus, produits ou services tiers, ou à leur utilisation, sauf mention contraire stipulée dans un contrat entre vous et Oracle.

#### **Accessibilité de la documentation**

Pour plus d'informations sur l'engagement d'Oracle pour l'accessibilité à la documentation, visitez le site Web Oracle Accessibility Program, à l'adresse [http://www.oracle.com/](http://www.oracle.com/pls/topic/lookup?ctx=acc&id=docacc) [pls/topic/lookup?ctx=acc&id=docacc](http://www.oracle.com/pls/topic/lookup?ctx=acc&id=docacc).

#### **Accès au support électronique**

Les clients Oracle qui ont souscrit un contrat de support ont accès au support électronique via My Oracle Support. Pour plus d'informations, visitez le site [http://www.oracle.com/](http://www.oracle.com/pls/topic/lookup?ctx=acc&id=info) [pls/topic/lookup?ctx=acc&id=info](http://www.oracle.com/pls/topic/lookup?ctx=acc&id=info) ou le site <http://www.oracle.com/pls/topic/lookup?ctx=acc&id=trs> si vous êtes malentendant.

# **Contents**

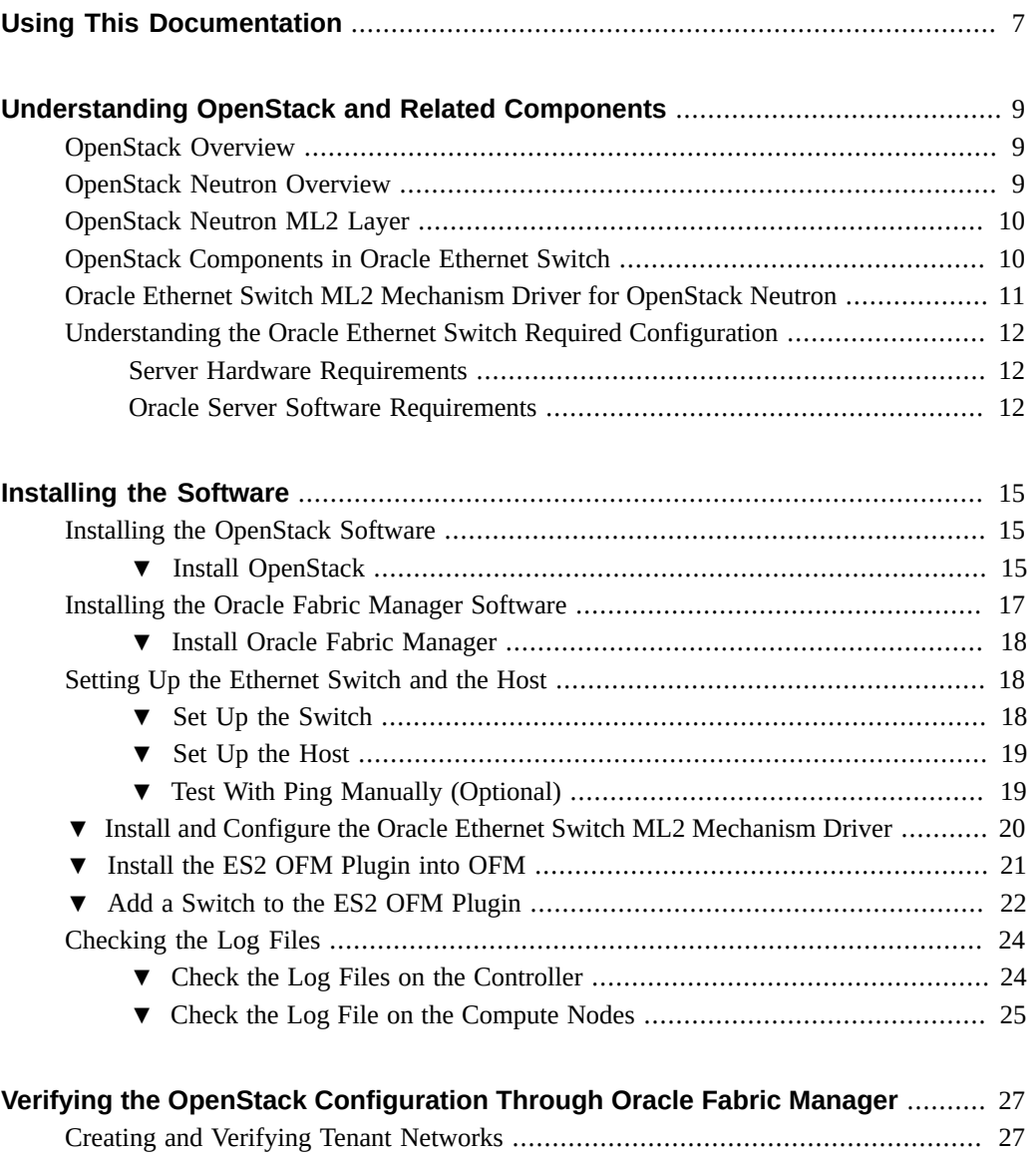

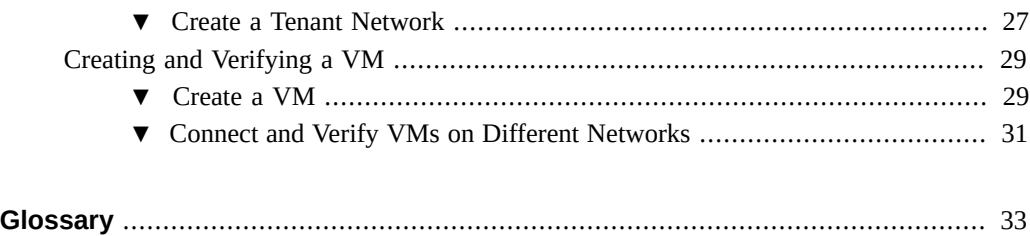

# <span id="page-6-0"></span>Using This Documentation

- **Overview** Describes how to install the Oracle Ethernet Switch ES2 ML2 Mechanism Driver for OpenStack Neutron
- **Audience** Technicians, system administrators, and authorized service providers
- **Required knowledge** Advanced experience troubleshooting and replacing hardware

These topics describe how to access the documentation and leave feedback on it.

- ["Product Documentation Library" on page 7](#page-6-1)
- ["Feedback" on page 7](#page-6-2)

## <span id="page-6-1"></span>**Product Documentation Library**

Documentation and resources for this product and related products are available at [http://www.](http://www.oracle.com/goto/es2-72_es2-64/docs) [oracle.com/goto/es2-72\\_es2-64/docs](http://www.oracle.com/goto/es2-72_es2-64/docs).

## <span id="page-6-2"></span>**Feedback**

Provide feedback about this documentation at <http://www.oracle.com/goto/docfeedback>.

8 Oracle Ethernet Switch ML2 Mechanism Driver for OpenStack Neutron Installation Guide • June 2015

# <span id="page-8-0"></span>Understanding OpenStack and Related **Components**

These topics introduce high-level information about OpenStack and related components, including the Oracle Ethernet Switch ML2 Mechanism Driver:

- ["OpenStack Overview" on page 9](#page-8-1)
- ["OpenStack Neutron Overview" on page 9](#page-8-2)
- ["OpenStack Neutron ML2 Layer" on page 10](#page-9-0)
- ["OpenStack Components in Oracle Ethernet Switch" on page 10](#page-9-1)
- ["Oracle Ethernet Switch ML2 Mechanism Driver for OpenStack Neutron" on page 11](#page-10-0)
- ["Understanding the Oracle Ethernet Switch Required Configuration" on page 12](#page-11-0)

### <span id="page-8-1"></span>**OpenStack Overview**

OpenStack is a free, open-source, cloud-computing software platform.

The technology consists of a series of software modules that control pools of processing, storage, and networking resources.

For more information about OpenStack, refer to: <http://www.openstack.org>

### <span id="page-8-2"></span>**OpenStack Neutron Overview**

OpenStack Neutron is an OpenStack module for managing networks and IP addresses, which ensures the network availability in cloud-based deployments. OpenStack Neutron provides different networking models for different applications or user groups, including flat networks, VLANs, and so on. OpenStack Neutron supports static IP addresses, DHCP, and floating IP addresses to enable dynamic rerouting of traffic whenever needed.With OpenStack Neutron:

- Users can create private or public networks, control traffic, and connect servers whenever needed.
- Administrators can use software-defined networking (SDN) solutions, which enable large and scalable multitenant networks.

OpenStack Neutron supports extensions for various networking functionality — for example, load balancing, firewalls, virtual private networks (VPNs), and so on.For more information about OpenStack Neutron, refer to <https://wiki.openstack.org/wiki/Neutron>

### <span id="page-9-0"></span>**OpenStack Neutron ML2 Layer**

The OpenStack Neutron Modular Layer 2 (ML2) plugin allows OpenStack Neutron to simultaneously use different Layer-2 networking technologies. The plugin currently works with industry-standard Layer-2 solutions, including OpenvSwitch (OVS), linuxbridge, and HyperV L2.

The ML2 plugin is designed as a framework to allow you to add existing and future Layer-2 networking technologies quickly and easily.For more information about the OpenStack ML2 Layer 2 plugin, refer to: <https://wiki.openstack.org/wiki/Neutron/ML2>

### <span id="page-9-1"></span>**OpenStack Components in Oracle Ethernet Switch**

This topic provides a brief introduction of the components in the OpenStack Neutron deployment and describes how the Oracle Ethernet Switch (ES2) solution fits into it.

Neutron relies on the ML2 plugin which delegates to one or multiple ML2 type drivers and mechanism drivers for network connectivity configuration. Each available tenant network type must have a corresponding ML2 type driver, which handles network allocation, validation and state maintenance. The mechanism driver uses the information provided by the type driver to perform the necessary vendor-specific actions to support a particular network type.

The ES2 Mechanism Driver leverages OpenvSwitch agents to configure VLAN network connectivity within an OpenStack node such as for virtual machines within a compute node, and instead focuses connecting nodes together on the data network. As tenant networks and virtual machines are created, the ES2 Mechanism Driver provides on-demand ES2 configuration through the Oracle Fabric Manager (OFM) ES2 plugin.

These are the major OpenStack software components.

**Openstack controller**, which is the OpenStack server where control processes, configuration, and management occur.

In the Oracle Ethernet Switch solution, the controller runs on either an Oracle VM server or Oracle Linux operating system. The Oracle Ethernet Switch ML2 Mechanism Driver is installed on the controller and leverages the existing OpenvSwitch agents on the controller and compute nodes.

It is possible to install the Oracle Fabric Manager software on the controller so that the same physical server is both the OpenStack controller and the Oracle Fabric Manager server.

■ **OpenStack compute nodes**, which are the OpenStack servers where instance VMs are hosted.

The Oracle Ethernet Switch ML2 Mechanism Driver is not installed on the compute nodes. Compute nodes us OpenvSwitch agents.

■ **OpenStack Horizon**, which is the OpenStack graphical user interface (GUI).

Horizon passes requests to OpenStack Neutron, and then to the Oracle Ethernet Switch ML2 Mechanism Driver which ultimately implements the requests.

- **Oracle Fabric Manager**, which is the Oracle Ethernet Switch GUI. OFM is installed on one server, preferably on the controller.
- **OpenStack network**, also called a *tenant network*, is typically a private data network.

In the ES2 ML2 Mechanism Driver, each network maps to a VLAN that is configured on each ES2 switch as it is needed.

The exception is external, or public, networks. External networks are not configured through the ES2 ML2 Mechanism Driver, and if needed, should be configured through the standard OpenStack Neutron procedure. For information, refer to the OpenStack documentation.

■ **OpenStack port**, which is the virtual connection from an instance VM to the network.

## <span id="page-10-0"></span>**Oracle Ethernet Switch ML2 Mechanism Driver for OpenStack Neutron**

The Oracle Ethernet Switch ML2 Mechanism Driver for OpenStack Neutron is one component of OpenStack software and nodes, Oracle Fabric Manager, and individual hosts and operating systems in the OpenStack deployment.

The Oracle Ethernet Switch ML2 Mechanism Driver allows OpenStack installations to configure network connectivity for Oracle VMs on Oracle Ethernet Switches, including Oracle Switch ES2-72 and Oracle Switch ES2-64. OpenStack deployments can create private OpenStack networks that use the 40 Gbps Oracle Ethernet Switch technology.

Starting from OpenStack, communication passes through the Oracle Ethernet Switch ML2 Mechanism Driver to Oracle Fabric Manager. Oracle Fabric Manager sends the communication to the ES2 CLI, which adds or deletes a VLAN network, or modifies VLAN member ports.

The Oracle Ethernet Switch ML2 Mechanism Driver enables OpenStack installations to configure network connectivity for instance VMs.

## <span id="page-11-0"></span>**Understanding the Oracle Ethernet Switch Required Configuration**

These topics document the configuration in which the Oracle Ethernet Switch ML2 Mechanism Driver for OpenStack Neutron is supported.

- ["Server Hardware Requirements" on page 12](#page-11-1)
- ["Oracle Server Software Requirements" on page 12](#page-11-2)

## <span id="page-11-1"></span>**Server Hardware Requirements**

- Your configuration must have a minimum of two Oracle servers to fill the role of control and compute nodes.
- All compute nodes should be identical in hardware configuration, memory, and software installed.
- All compute nodes must have significant RAM.

A general guideline is to assume 4 GB or more for each instance VM, and reserve at least 4 GB of RAM for overhead and additional processing power. For example, if the compute node has only 16GB of RAM it could run three, 4-GB instance VMs.

### <span id="page-11-2"></span>**Oracle Server Software Requirements**

The versions shown in this list are minimum requirements.

- OpenStack Controller
	- Runs either OVM 3.3.1 or Oracle Linux 6 update 5. If you use OVM, the controller node can also act as a compute node.
	- Runs OpenStack Controller processes and OpenStack Agent processes. (Use the OVM Icehouse release.)
	- Runs OFM 4.3.1.
- OpenStack Compute
	- Runs OVM 3.3.1.
	- Runs OpenStack agent processes.

### **Sample Server Configurations**

In a minimum configuration, only two servers are required, both of which must be running the required version of Oracle VM.

■ One server runs all installed components.

This server is the Oracle Fabric Manager server, the OpenStack controller, and also acts as an OpenStack compute node.

■ The second server acts as a compute node only.

Depending on your needs, you might find it helpful to separate the Oracle Fabric Manager, the OpenStack controller, and compute nodes among multiple servers. For example:

■ A dedicated Oracle Linux server would be the OpenStack controller.

The Oracle Fabric Manager server could be co-located on the Oracle Linux server acting as the OpenStack controller. Or, you could install it on a separate Oracle Linux server not acting as the OpenStack controller.

■ Additional servers would be running Oracle VM.

Each of these servers would be a compute node and each can host one or more instance VMs.

14 Oracle Ethernet Switch ML2 Mechanism Driver for OpenStack Neutron Installation Guide • June 2015

# <span id="page-14-0"></span>Installing the Software

These topics describe how to install the various software for an OpenStack deployment that uses Oracle Ethernet Switch ML2 Mechanism Driver for OpenStack Neutron:

- ["Installing the OpenStack Software" on page 15](#page-14-1)
- ["Installing the Oracle Fabric Manager Software" on page 17](#page-16-0)
- ["Setting Up the Ethernet Switch and the Host" on page 18](#page-17-1)
- ["Install and Configure the Oracle Ethernet Switch ML2 Mechanism Driver" on page 20](#page-19-0)
- ["Install the ES2 OFM Plugin into OFM" on page 21](#page-20-0)
- ["Add a Switch to the ES2 OFM Plugin" on page 22](#page-21-0)
- ["Checking the Log Files" on page 24](#page-23-0)

### <span id="page-14-1"></span>**Installing the OpenStack Software**

This section lists a number of differences between the basic OpenStack Icehouse installation and the OpenStack installation with modifications for Oracle Ethernet Switch ML2 Mechanism Driver for OpenStack Neutron.

Here are some differences to look for during the installation:

- When installing the OpenStack default software, you are installing and using the OpenvSwitch Neutron plugin.
- When installing OpenStack for use with the Oracle Ethernet Switch solution, you use the ML2 plugin.
- You might need to allocate more memory in [Step 2](#page-15-0).
- You will use a modified version of the packstack command, as shown in [Step 5.](#page-15-1)
- ["Install OpenStack" on page 15](#page-14-2)

### <span id="page-14-2"></span>**Install OpenStack**

**Note -** Understand the overall installation of OpenStack software before beginning the OpenStack software installation with the Oracle Ethernet Switch ML2 Mechanism Driver for OpenStack Neutron.

**1. Review these documents for instructions on installing OpenStack on OVM:**

[http://www.oracle.com/technetwork/server-storage/openstack/linux/documentation/](http://www.oracle.com/technetwork/server-storage/openstack/linux/documentation/oracle-openstack-user-guide-2296176.pdf) [oracle-openstack-user-guide-2296176.pdf](http://www.oracle.com/technetwork/server-storage/openstack/linux/documentation/oracle-openstack-user-guide-2296176.pdf)

[http://www.oracle.com/technetwork/server-storage/openstack/linux/documentation/](http://www.oracle.com/technetwork/server-storage/openstack/linux/documentation/openstack-hol-virtualbox-2326937.pdf) [openstack-hol-virtualbox-2326937.pdf](http://www.oracle.com/technetwork/server-storage/openstack/linux/documentation/openstack-hol-virtualbox-2326937.pdf)

<span id="page-15-0"></span>**2. If you are installing Oracle Fabric Manager on an Oracle VM controller, make sure the controller has an appropriate amount of memory by editing /boot/grub/ grub.conf to set the dom0\_mem variable to a high-enough value for Oracle Fabric Manager and the other controller processes.**

This consideration applies only if Oracle Fabric Manager is installed on an Oracle VM—for example, in a small 2-node install.

#### **3. Verify that each node has:**

- A management port to the management network
- A data port to the Oracle Ethernet Switch, which forms an internal data network also known as a physical network

For external network connectivity, the controller node also needs:

■ An external port, which provides tenant networks with access to the outside world.

For more information, refer to OVM documentation at [https://docs.oracle.com/cd/](https://docs.oracle.com/cd/E38500_01/) [E38500\\_01/](https://docs.oracle.com/cd/E38500_01/).

#### **4. Note the host to port mapping.**

Determine which host data ports connect to which ports on the ES2 switches.

#### <span id="page-15-1"></span>**5. Read the following to understand the packstack command.**

On each OpenStack node, in order for the OpenvSwitch (OVS) agent to properly manage the **data port** connected to the ES2 switch, the data port must plug into an OVS bridge, known as the **physical bridge**. The **physical bridge name** is typically the data network interface name prefixed by br-.

For instance, the physical bridge name for eth1 is br-eth1.

Each physical bridge also maps to a **physical network name**. You can create VLAN allocation pools based on a single physical network name to avoid using multiple actual interface names on each node.

By default, the packstack command assumes the OVS agent on all nodes have homogeneous OVS-bridge-to-physical-interface mappings. For heterogeneous deployments, these mappings can be specified manually after the packstack completes.

**packstack --install-hosts=***<controller*

```
IP>,<compute1
IP>,<compute2
IP... etc> 
 --neutron-l2-plugin=ml2 --neutron-ovs-bridge-mappings=<physical
network>:<ovsbridge
name> --neutron-ovs-bridge-interfaces=<ovs
bridge 
name>:<interface>
```
When you have installed OpenStack, use the following steps to set up bridges.

**6. (As needed) For each node, add the integration bridge (e.g. br-int), and map the physical bridge (e.g. br-eth1) to the physical port (e.g. eth1):**

```
ovs-vsctl add-br br-int
ovs-vsctl add-br br-eth1
ovs-vsctl add-port br-eth1 eth1
```
**7. (As needed) Verify that OpenvSwitch bridges were created correctly:**

```
ovs-vsctl br-exists br-int
ovs-vsctl br-exists br-eth1
ovs-vsctl port-to-br-eth1 eth1
ovs-vsctl show
```
**8. (As needed) Edit the file /etc/neutron/plugins/openvswitch/ovs\_neutron\_plugin.ini and add the physical network name (e.g. default) to the physical bridge (e.g. breth1):**

```
[ovs]
bridge mappings = default:br-eth1
```
[SECURITYGROUP] firewall\_driver=neutron.agent.linux.iptables\_firewall.OVSHybridIptablesFirewallDriver enable\_security\_group = True

**9. Then restart the OpenvSwitch agent:**

**service neutron-openvswitch-agent restart**

### <span id="page-16-0"></span>**Installing the Oracle Fabric Manager Software**

Oracle Fabric Manager software can be installed on any server in the OpenStack deployment. However, because Oracle Fabric Manager performs control and management functions, you

should install it on its own dedicated Oracle Linux server, or co-locate it with the OpenStack controller.

■ ["Install Oracle Fabric Manager" on page 18](#page-17-0)

### <span id="page-17-0"></span>**Install Oracle Fabric Manager**

This procedure assumes that you have already downloaded the supported version of Oracle Fabric Manager to a valid host server in the OpenStack deployment.

For information about installation and its requirements, refer to the section about installing Oracle Fabric Manager software in the *Oracle Fabric Manager User's Guide.*

**1. Install the Oracle Fabric Manager software on the server that will be the Oracle Fabric Manager server.**

For example:

**rpm -i xsigo-xms-4.3.1\_OFM-1.noarch.rpm**

**2. Open ports required for communication with Oracle Fabric Manager server.**

```
iptables -I INPUT -p tcp --dport 8880 -j ACCEPT
iptables -I INPUT -p tcp --dport 8443 -j ACCEPT
service iptables save
```
### <span id="page-17-1"></span>**Setting Up the Ethernet Switch and the Host**

- ["Set Up the Switch" on page 18](#page-17-2)
- ["Set Up the Host" on page 19](#page-18-0)
- ["Test With Ping Manually \(Optional\) " on page 19](#page-18-1)

### <span id="page-17-2"></span>▼ Set Up the Switch

**1. Configure the switch host network management settings.**

For instructions, refer to the *Oracle Switch ES2-72 and Oracle Switch ES2-64 Configuration Guide*, "Configure the Host Network Management From the CLI".

**2. On the switch, bring up all the ports connected to the controller and compute nodes, and set the port mode to hybrid:**

```
configure terminal
interface extreme-ethernet 0/11
switchport mode hybrid
no shutdown
end
```
**3. Then verify that the switch port is now active (it may take a few moments):**

**show interface status**

**4. To save your switch configuration:**

**write startup-config**

#### **Related Information**

- ["Set Up the Host" on page 19](#page-18-0)
- "Test With Ping Manually (Optional)" on page 19

#### <span id="page-18-0"></span>**Set Up the Host**  $\blacktriangledown$

**1. On the hosts, activate the ports (e.g. eth1) connected to the switch:**

**ip link set eth1 up**

**2. Use ethtool to verify that physical link is up:**

**ethtool eth1 | grep Link**

**Note -** Configure network interfaces to start at boot.

### **Related Information**

- ["Set Up the Switch" on page 18](#page-17-2)
- "Test With Ping Manually (Optional)" on page 19

### <span id="page-18-1"></span>**Test With Ping Manually (Optional)**

You can use this procedure to troubleshoot the switch setups before installing OpenStack.

**1. When two hosts are connected to the switch and the associated switch ports are activated, add the two host switch ports (e.g. ex 0/16 and ex 0/18) to the same VLAN (e.g. 2000):**

```
configure terminal
vlan 2000
ports add ex 0/16 ex 0/18
end
```
**2. Verify that the member ports were correctly added to VLAN 2000:**

**show vlan id 2000**

**3. On each host, segment the network interface (e.g. eth1) connected to the switch and assign an IP (e.g. 10.1.20.16):**

```
vconfig add eth1 2000
ifconfig eth1.2000 up 10.1.20.16/24
```
- **4. After the VLAN 2000 is setup on both hosts, confirm host 1 can ping host 2's IP and vice versa.**
- **5. For debugging purposes, the VLAN on the switch can also be configured with an IP address:**

```
configure terminal
interface vlan 2000
ip address 10.1.20.10 255.255.255.0
end
```
### **Related Information**

- ["Set Up the Switch" on page 18](#page-17-2)
- ["Set Up the Host" on page 19](#page-18-0)

# <span id="page-19-0"></span>**Install and Configure the Oracle Ethernet Switch ML2 Mechanism Driver**

**1. On the controller, get and install the ES2 ML2 Mechanism Driver package. Unzip package and install the rpm.**

**yum localinstall openstack-neutron-es2-2014.1-1.0.0.el6.noarch.rpm**

**2. Point the plugin.ini configuration at the ml2\_conf\_oracle\_es2.ini for the oracle\_es2 mechanism driver.**

```
unlink /etc/neutron/plugin.ini
ln -s /etc/neutron/plugins/ml2/ml2_conf_oracle_es2.ini /etc/neutron/plugin.ini
```
**3. Update [ml2\_oracle\_ofm] section/etc/neutron/plugins/ml2/ml2\_conf\_oracle\_es2. ini with your OFM hostname, port and login credentials:**

```
ofm_hostname = localhost
ofm_port = 8443
ofm_username = user
ofm_password= password
ofm_verify_certificate = True
```
**4. For each switch managed by OpenStack and OFM, create a new section [ml2\_type\_vlan] in /etc/neutron/plugins/ml2/ml2\_conf\_oracle\_es2.ini with the range of VLANs (for example, 1000-2999) that are available on the physical network (for example, default):**

```
openstack-config --set /etc/neutron/plugin.ini ml2_type_vlan
 network_vlan_ranges "default:1000:2999"
```
**5. For each switch managed by OpenStack and OFM, create a new section [ml2\_oracle\_es2:***switch\_ip***] and specify the mapping of switch ports to hosts.** For example:

```
[ml2_oracle_es2:10.129.86.24]
extreme-ethernet 0/36 = host1
extreme-ethernet 0/38 = host2
```
**6. Configure the OpenvSwitch agent to start at boot.**

**chkconfig neutron-openvswitch-agent on**

**7. Restart neutron services on the controller and restart OpenvSwitch agent on all nodes after changes to the configuration file:**

```
openstack-service restart neutron
service neutron-openvswitch-agent restart
```
## <span id="page-20-0"></span>**Install the ES2 OFM Plugin into OFM**

**1. Log into OFM.**

- **2. Go to the Plugin Manager.**
- **3. Select Add Plugin and select ES2.**

#### <span id="page-21-0"></span>**Add a Switch to the ES2 OFM Plugin**  $\blacktriangledown$

Configure the switch before adding it to the plugin. For instructions, refer to the configuration guide or user guide for your switch.

- **1. Log into OFM.**
- **2. Select Oracle Ethernet Switches from the Plugins section.**
- **3. Under Switch Summary. select the Add button.**

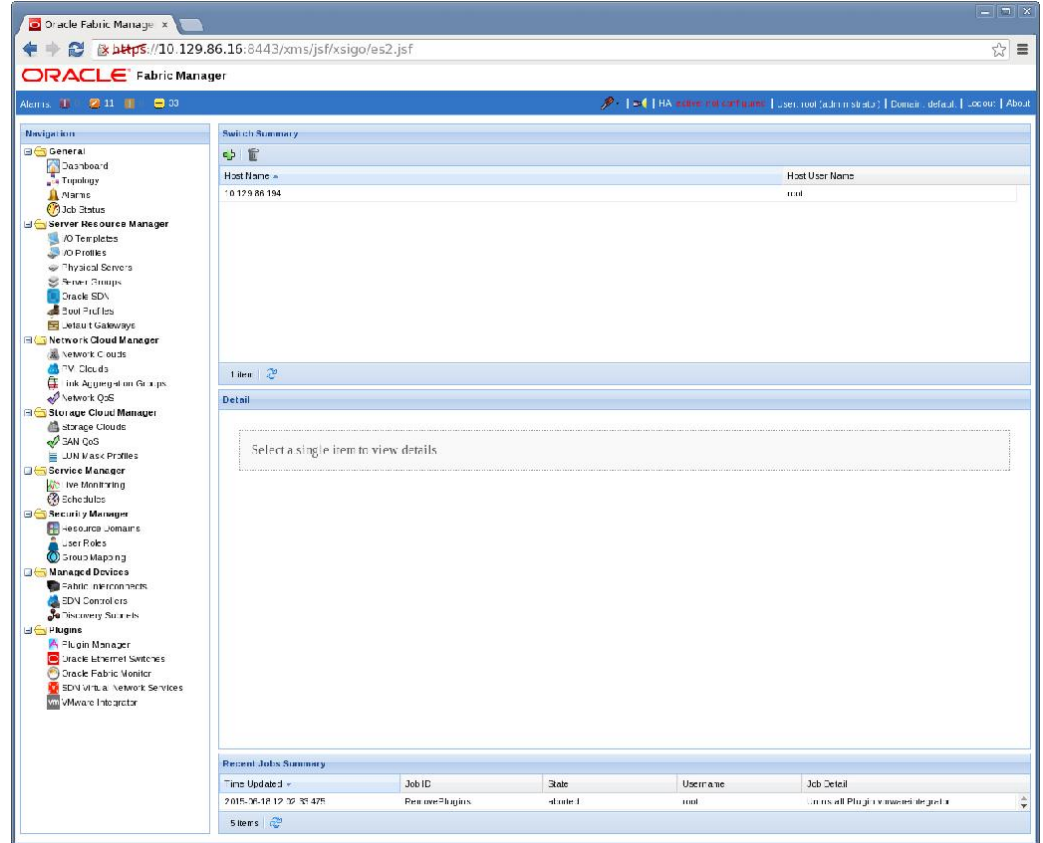

**4. Add the switch hostname, username, and password.**

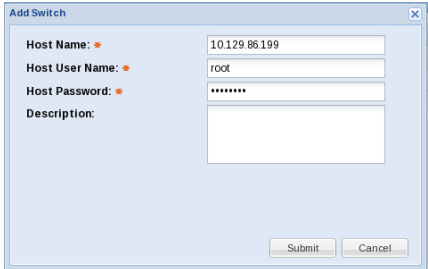

### **5. Click the Submit button.**

Verify that the switch has been added.

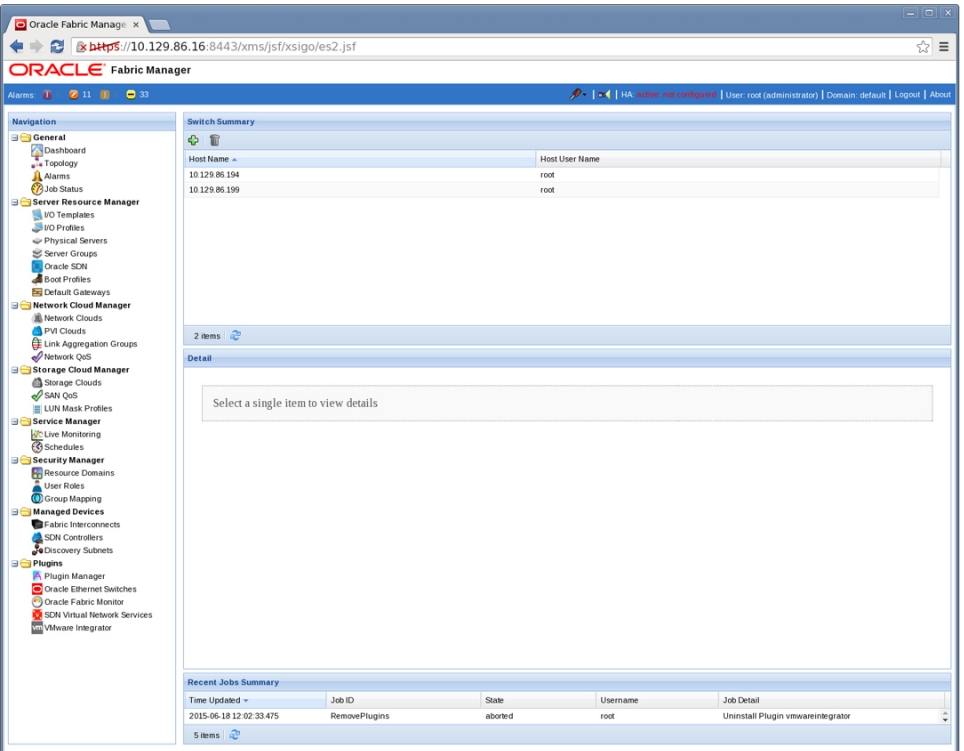

### <span id="page-23-0"></span>**Checking the Log Files**

Oracle Ethernet Switch logs are located in /var/log/neutron. You must be logged in to the controller or compute nodes as root user to check log files.

When the installation procedure is complete, agents and services should be up and running without errors.

As an option, you can verify that agents and services are running correctly by checking a few log files on the controller and compute nodes:

- ["Check the Log Files on the Controller" on page 24](#page-23-1)
- ["Check the Log File on the Compute Nodes" on page 25](#page-24-0)
- ["Check the Log Files on the Controller" on page 24](#page-23-1)
- ["Check the Log File on the Compute Nodes" on page 25](#page-24-0)

### <span id="page-23-1"></span>**Check the Log Files on the Controller**

The driver runs on the controller within the overall Neutron controller service, neutronserver. After installing software, you can access the controller and check log files.

- **1. Search server.log for es2 to find the controller part of the Oracle Ethernet Switch ML2 Mechanism Driver.**
- **2. Check the status of the neutron-server service.**

**service neutron-server status**

The service should be running without errors.

**3. Search the openvswitch-agent.log for ovs to find the agent part of the Oracle Ethernet Switch ML2 Mechanism Driver.**

The presence of this file indicates that the driver is installed.

**4. Check the status of the neutron-openvswitch-agent service and verify that it is running.**

**service neutron-openvswitch-agent status**

The agent should be running without errors.

#### <span id="page-24-0"></span>**Check the Log File on the Compute Nodes**  $\blacktriangledown$

The OVS agent runs on the compute nodes. After installing software, you can access the compute nodes and check the log file.

**1. Search the openvswitch-agent.log for ovs to find the agent part of the Oracle Ethernet Switch ML2 Mechanism Driver.**

The presence of this file indicates that the driver is installed.

**2. Check the status of the neutron-openvswitch-agent service and verify that it is running.**

**service neutron-openvswitch-agent status**

The agent should be running without errors.

Oracle Ethernet Switch ML2 Mechanism Driver for OpenStack Neutron Installation Guide • June 2015

# <span id="page-26-0"></span>Verifying the OpenStack Configuration Through Oracle Fabric Manager

These topics show the parallels in functionality between the OpenStack GUI (Horizon) and the Oracle Fabric Manager GUI. By seeing the OpenStack changes reflected in Oracle Fabric Manager, you can verify that the OpenStack configuration is being processed by the Oracle Ethernet Switch ML2 Mechanism Driver for OpenStack Neutron:

- ["Creating and Verifying Tenant Networks" on page 27](#page-26-1)
- ["Creating and Verifying a VM" on page 29](#page-28-0)

### <span id="page-26-1"></span>**Creating and Verifying Tenant Networks**

Resources, such as DHCP and VMs, must be given a port on a network in order to have access to network traffic.

The ES2 ML2 Mechanism Driver implements on-demand VLAN port membership only if a resource that it hosts requests a port connection to that VLAN. The on-demand switch configuration is triggered not by network events, but by port creation, port update, and port deletion events.

When you create a **network** in the OpenStack Horizon GUI, no ports are created and the network creation does not trigger any action from the ES2 ML2 Mechanism Driver. However, when you create a **VM** on a network, Neutron sends a port event to the ML2 Plugin which delegates to ES2 ML2 Mechanism Driver. Because the port event contains a host identifier, the ES2 ML2 Mechanism Driver is able to determine what network interface on that host is connected to what port on which ES2 switch, and tells OFM to how configure them.

■ ["Create a Tenant Network" on page 27](#page-26-2)

### <span id="page-26-2"></span>**Create a Tenant Network**

This topic documents how to create a tenant network through Horizon and describes how that network is represented in the Oracle Fabric Manager.

When you create the tenant network in Horizon, the interface relays the network-creation request to the driver. The driver does not need to do anything for a network-creation request, therefore no operation is done on the ES2 switch.

On Horizon:

- **1. Check the Networks board to verify that the IP address you want to create is not already assigned.**
- **2. Create a tenant network by completing the Create Network wizard.**

For example:

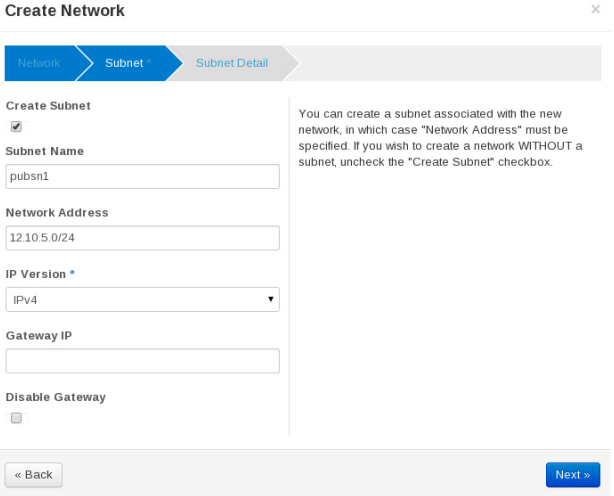

**3. Find the ID field on the Network Detail page.** For example:

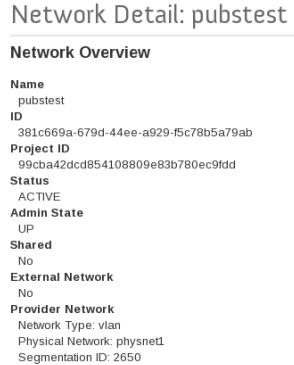

# <span id="page-28-0"></span>**Creating and Verifying a VM**

These topics show the creation of VMs in the OpenStack environments. VMs are created from an image and then launched on a tenant network.

- ["Create a VM" on page 29](#page-28-1)
- ["Connect and Verify VMs on Different Networks" on page 31](#page-30-0)

# <span id="page-28-1"></span>**Create a VM**

When you launch the VM, it attaches to whichever tenant network you specify.

- **1. Create and launch the instance VM by specifying its characteristics, such as its flavor and boot image, which define the size and compute power of the instance VM.**
- **2. Select the appropriate network for the VM.**

You will see the VM on Horizon transition through various states as it is added and connected to the network. During this time, the driver is receiving communication from the OpenStack controller, and directing Oracle Fabric Manager to set up the correct VLAN connections.

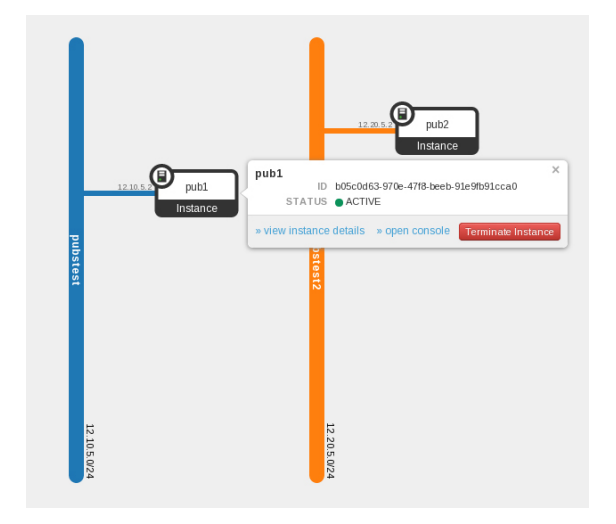

**3. Check Oracle Fabric Manager's VLANs tab.**

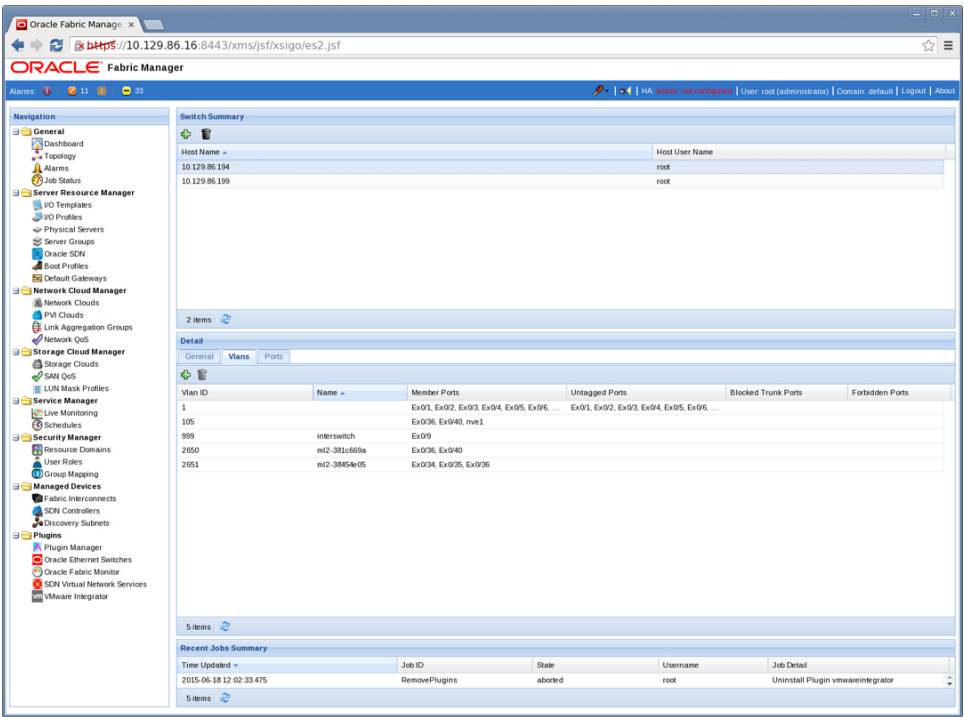

- **4. Repeat this procedure for each VM you need to launch on the network.**
- <span id="page-30-0"></span>**5. Open a console to one of the VMs and ping the IP addresses of the other VMs.**

### **Connect and Verify VMs on Different Networks**

To connect VMs on different networks, you create a router and then add an interface on each tenant network.

- **1. On Horizon, create two networks.** See ["Creating and Verifying Tenant Networks" on page 27.](#page-26-1)
- **2. Create one or more instance VMs on each network.** See ["Creating and Verifying a VM" on page 29](#page-28-0).
- **3. Create a router.**
- **4. On the Routers page, click the router name.**
- **5. On the Router Details page, add an interface for one tenant network.** For example:

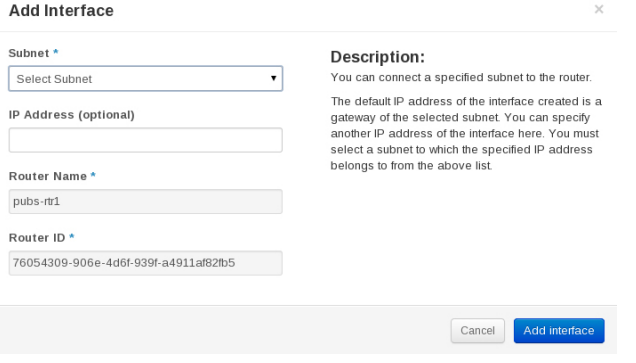

**6. Repeat the preceding step to add another interface for the second tenant network.**

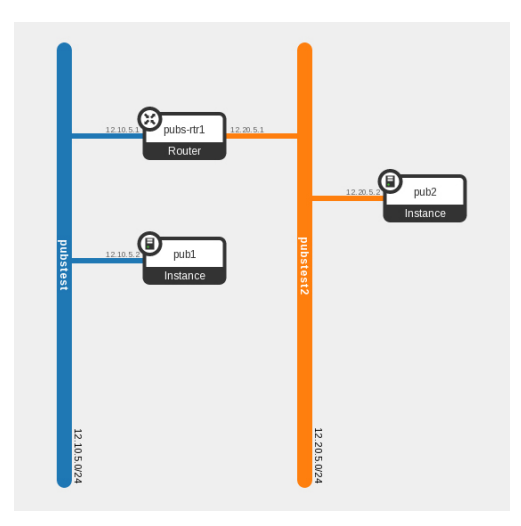

**7. Open a console to one of the VMs and ping the other VM's IP address.**

# <span id="page-32-0"></span>**Glossary**

### **C**

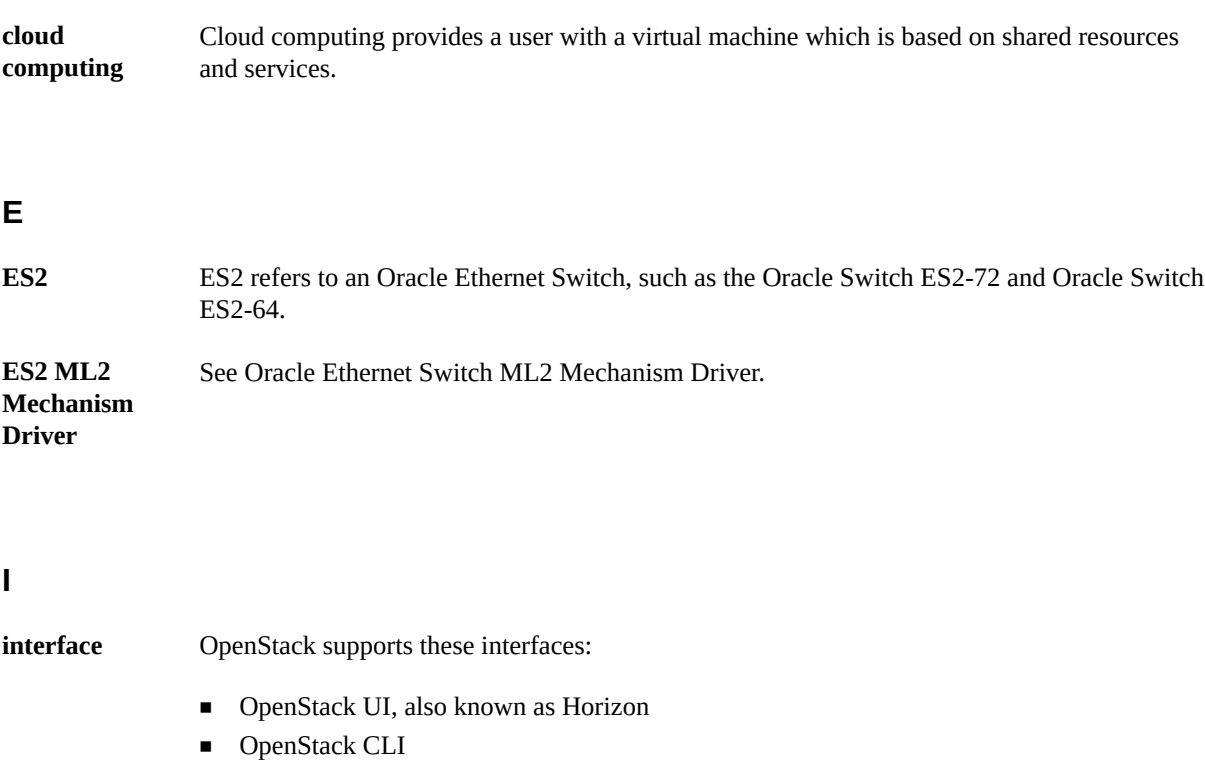

■ OpenStack Rest API

### **L**

**L2** L2 (Level 2) is one of seven levels in the OSI mode of the communications functions of a computing system. The model divides communication functions into seven abstract layers. Level 2 is the data link layer that links two directly connected nodes in a local area network (LAN).

### **M**

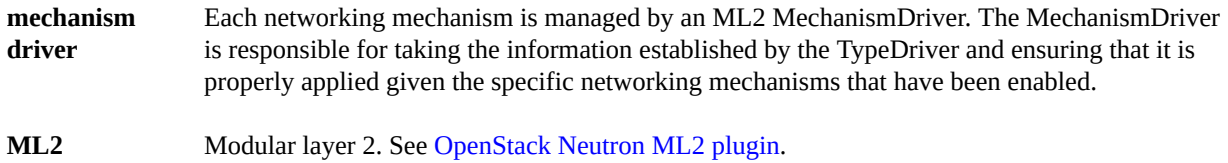

### **O**

<span id="page-33-0"></span>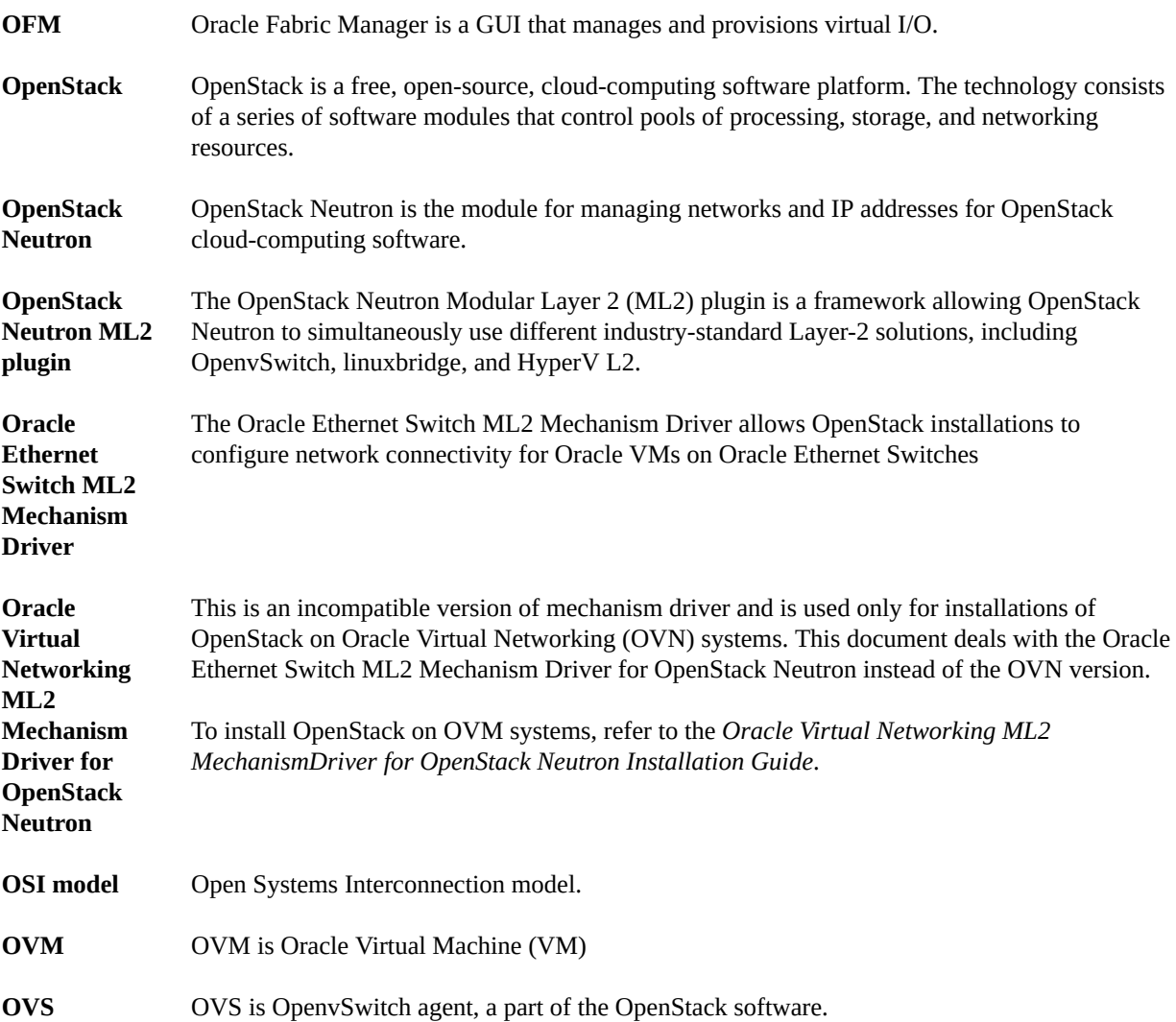

### **P**

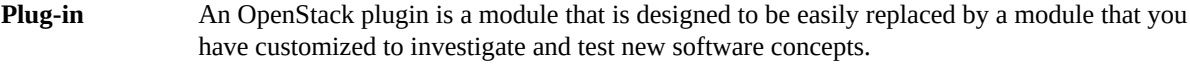

### **T**

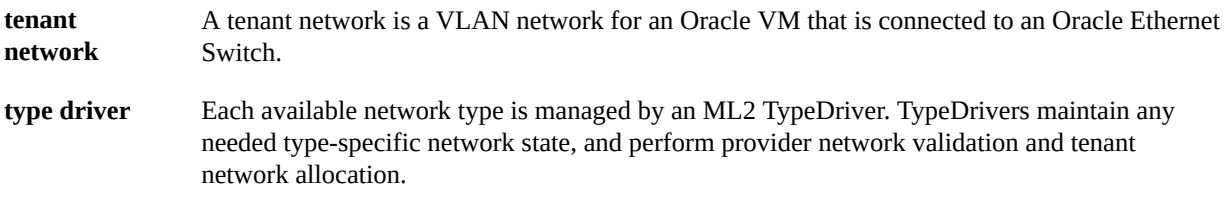

### **V**

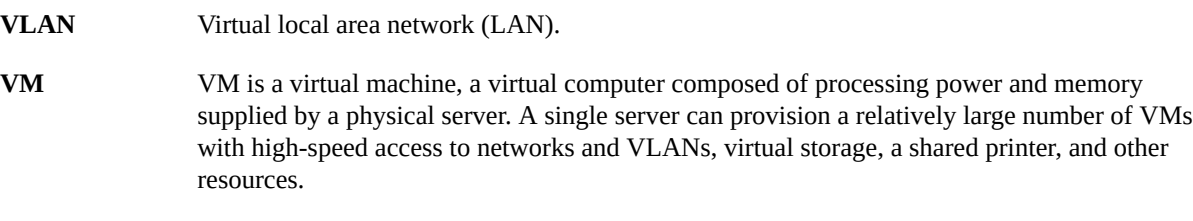

Oracle Ethernet Switch ML2 Mechanism Driver for OpenStack Neutron Installation Guide • June 2015